# **FELHASZNÁLÓI KÉZIKÖNYV**

Az OEP "JELENTŐ" programjához

**Program verzió: 1.0.4.0**

Készült: 2013. augusztus.

**Budapest 2013.**

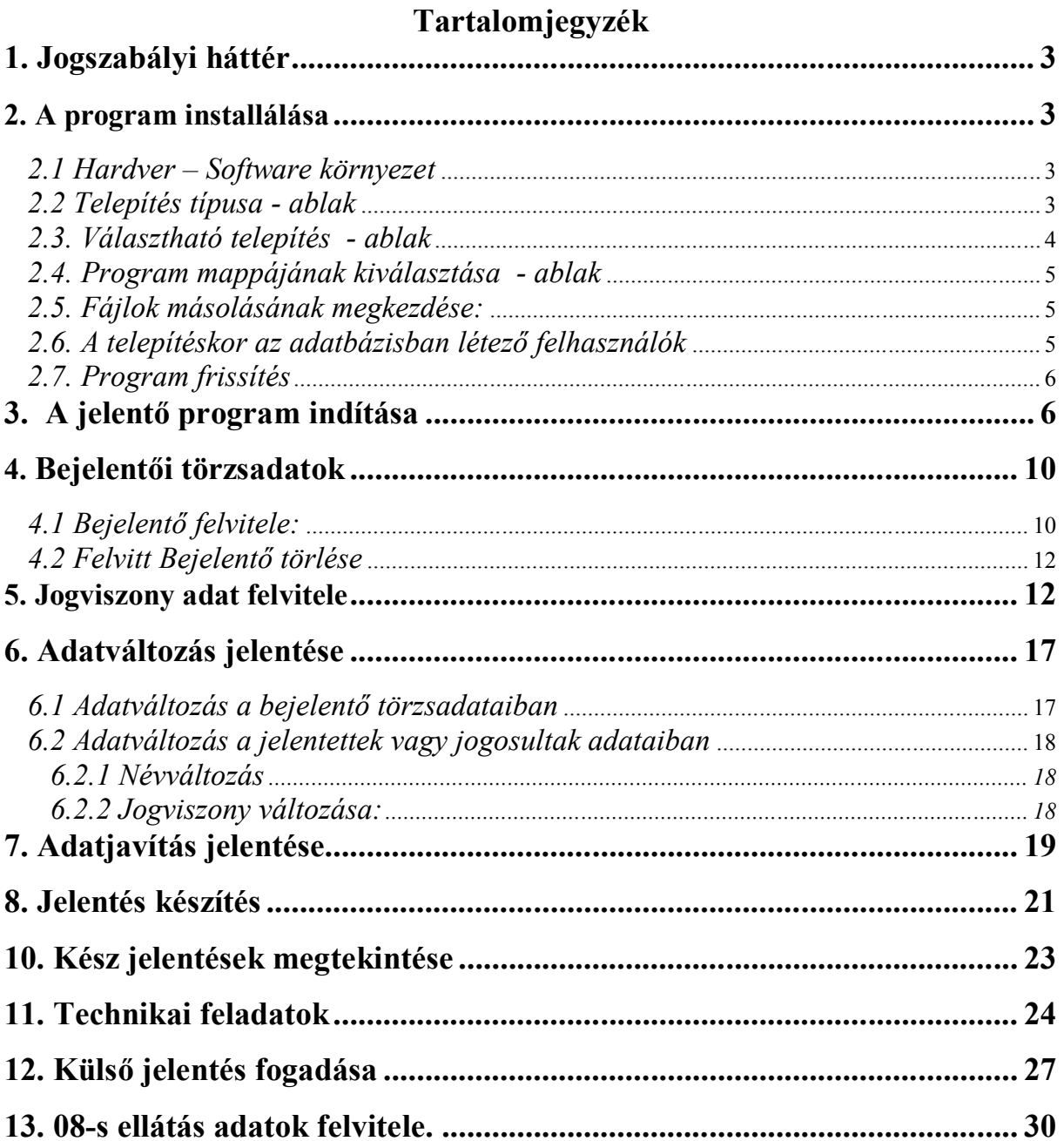

## **1. Jogszabályi háttér**

A bejelentési kötelezettséget a társadalombiztosítás ellátásaira és a magánnyugdíjra jogosultakról, valamint e szolgáltatások fedezetéről szóló 1997. évi LXXX. törvény (a továbbiakban: Tbj.) 44./A. §-a, valamint végrehajtására kiadott 195/1997. (XI. 5.) Korm. rendelet (a továbbiakban: R.) szabályozza.

Az 1997. évi LXXX. törvény 44/A. § szerinti bejelentést elektronikus úton vagy gépi adathordozón kell teljesíteni.

Az 1997. évi LXXXIII. törvény 80. § (4) bekezdés szerint a társadalombiztosítási kifizetőhellyel rendelkező munkáltató a biztosítás megszűnését követően folyósított táppénzről, terhességi-gyermekágyi segélyről és gyermekgondozási díjról az Art. 16. § ának (4) bekezdésében meghatározott adatok feltüntetésével a folyósított ellátás kezdő és befejező időpontját követő 8 napon belül elektronikus úton köteles bejelentést tenni az egészségbiztosítónak.

## **2. A program installálása**

## *2.1 Hardver – Software környezet*

- operációs rendszer Windows 9x, Windows 2000, Windows XP, Windows7 (32/64)
- proceszor Pentium II-es vagy nagyobb,
- 1 Gbyte memória.
- minimum 20 Mbyte szabad hely a merevlemezen (ez a helyigény a program és egy jelentő, havi 20-30 sornyi jelentésére van méretezve, ettől eltérő esetben a felhasználónak saját magának kell figyelnie a szükséges hely-igényre)
- 1,44 Mbyte-os floppy meghajtó, USB-s eszköz
- nyomtató, 1250-es kódlap beállítással.

## *2.2 Telepítés típusa - ablak*

A CD-ről vagy egyéb adathordozóról indítsuk el a SETUP.EXE programot.

**Typical** (*Általános*): A telepítéskor a program fájljai, az adatbázis kezelő, valamint a súgó fájlok kerülnek telepítésre. (Abban az esetben ajánlott, ha a célgépen még nincs BDE adatbázis kezelő rendszer. - A meglétét célszerű leellenőrizni a : *Start menü/Beállítások/Vezérlőpult/BDEAdministrator* útvonalon.- )

**Compact** (*Minimális*): Csak az alkalmazás fájljai kerülnek telepítésre.

**Custom** (*Választható*): Amennyiben a jelölőnégyzeteket nem változtatjuk meg úgy az alkalmazáshoz szükséges minden fájl , valamint beállítás a célgépre kerül. Ha már van BDE a gépen, abban az esetben az Adatbázis jelölő négyzetet vegyük ki és az Aliast ('JELENT') magunknak kell létrehozni !!

A megfelelő típus kiválasztása után továbblépés a **Next** gombbal.

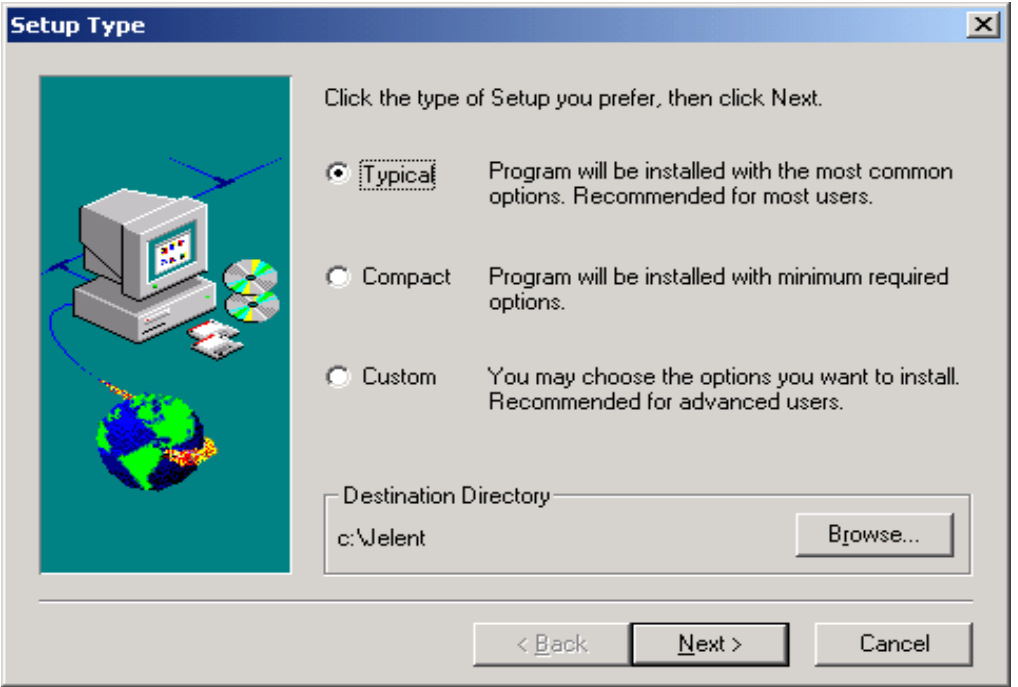

#### *2.3. Választható telepítés - ablak*

Amennyiben van adatbázis kezelő (BDE) a célgépen , úgy a jelölő négyzetben lévő pipa eltávolításával kikerülhetjük a telepítését.

Továbblépés a **Next** gombbal .

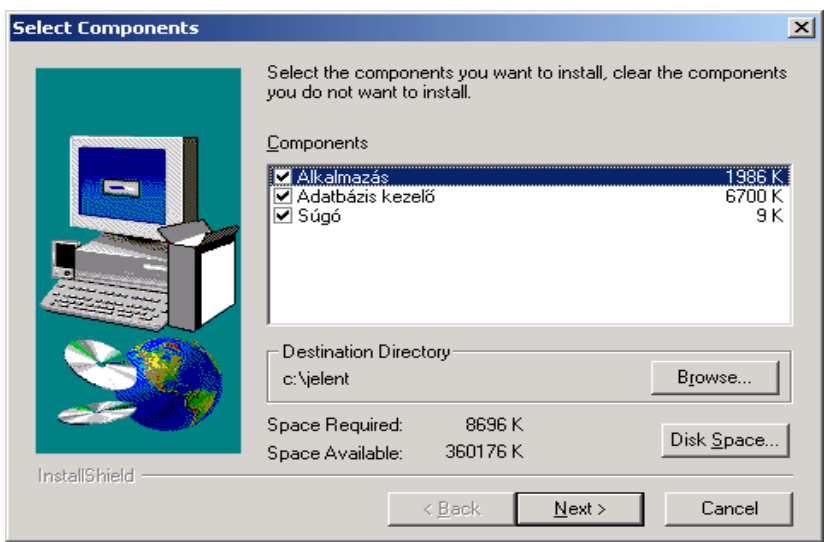

## *2.4. Program mappájának kiválasztása - ablak*

A telepítő a *jelent* nevű mappába telepíti az indítófájlt (*Start menü/Programok/jelent*). Továbblépés a **Next** gombbal.

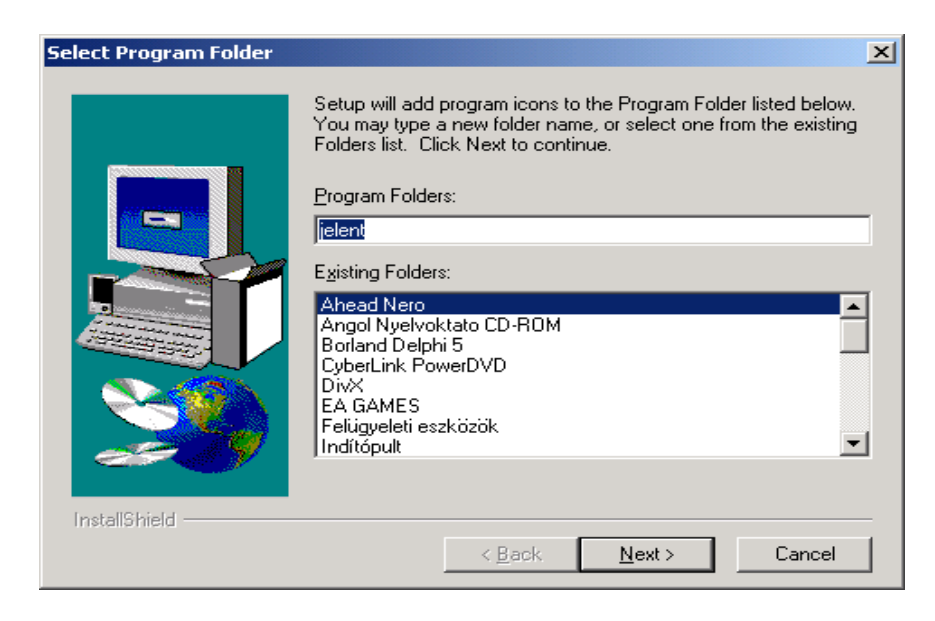

## *2.5. Fájlok másolásának megkezdése:*

Összefoglaló a választott telepítési beállításokról. Továbblépés a **Next** gombbal .

A telepítés bármikor megszakítható **Cancel** gombbal.

## *2.6. A telepítéskor az adatbázisban létező felhasználók*

1. jogosultság : Általános felhasználó- **felvitel, módosítás, törlés** (A program futtatásához, valamint az adatok kezeléséhez szükséges joggal rendelkezik ) Felhasználónév : **ADMIN** ; jelszó : **jelent** ; 2. jogosultság : Lekérdező felhasználó – **csak lekérdezés!** (csökkentett jogokkal rendelkezik) Felhasználónév : JELENT ; jelszó : jelent ; 3. jogosultság : Rendszergazda **–** törzsadatok, beállítások módosítása ( személyi név módosítása) Felhasználónév : választott ; jelszó : választott

#### *2.7. Program frissítés*

Az OEP honlapján a program verziószámát rendszeresen figyelni kell. Jogszabályváltozás vagy egyéb ügyviteli okból módosított programot a **frissit.exe** letöltésével kell telepíteni.

A kódszótárak is rendszeresen aktualizálni szükséges. Letöltésükkel kicserélhető a program által használt irányítószám jegyzék, ország nevek, jogviszony kódtár, FEOR kódtár, magánnyugdíj pénztárak, stb.

Az 1.0.3.1 verzió frissítésénél adatbázis módosítás is történik (születési adatok kerülnek a rendszerbe). Így a régi lementett adatbázis nem lesz alátölthető.

## **3. A jelentő program indítása**

A programot az installálást követően a "JELENTÉS" ikonnal lehet elindítani.

A program lehetőséget biztosít ENTER és TAB billentyűkkel történő tovább lépésre a mezők között. (Bizonyos esetekben viszont, csak az ENTER billentyű megnyomása a továbblépés egyetlen módja!)

A programba történő belépés a felhasználói név és a jelszó megadásával történik.

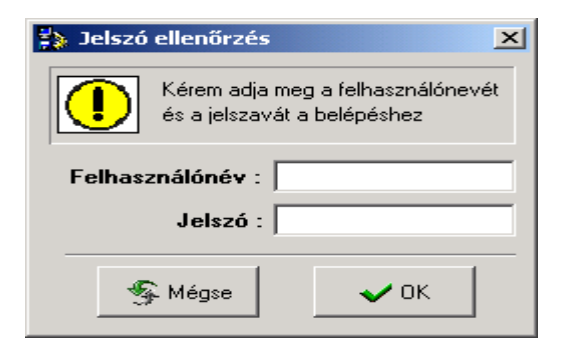

**Fontos ! A program első indításnál a jelszó és a felhasználó neve legyen:**

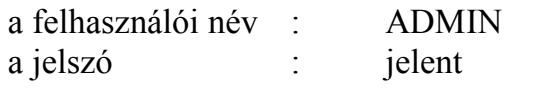

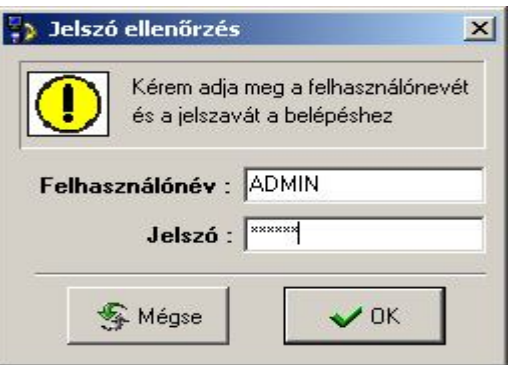

A felvitelhez minden esetben egy megfelelő jogosultságú ügyintéző megnevezése szükséges. Erre az első belépést követően azonnal lehetőség van a

"Felhasználók és jelszavak" menüpontban.

A jelszavak karbantartását, módosítását kizárólag az **ADMIN** felhasználónév használatával tudjuk elvégezni!

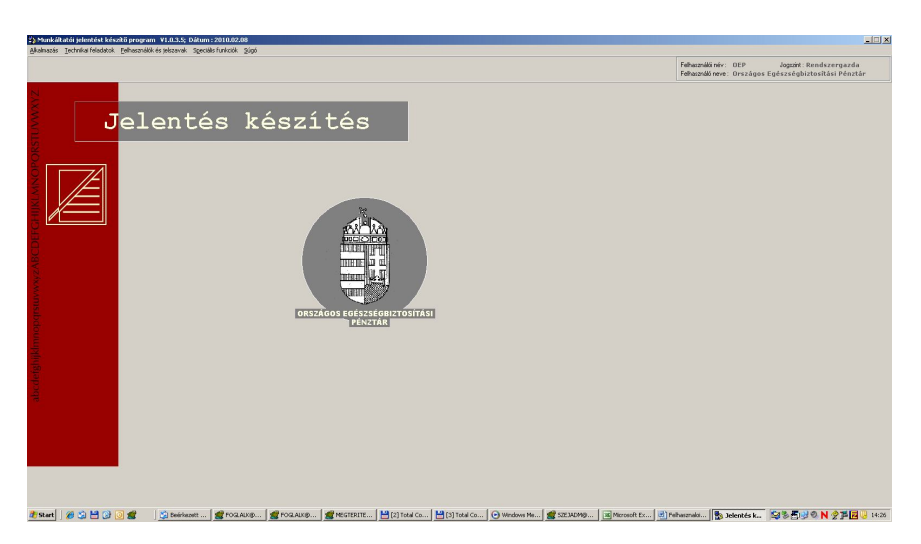

A "Felhasználók/jelszavak" menüpont meghívásakor a következő képernyőt kapjuk:

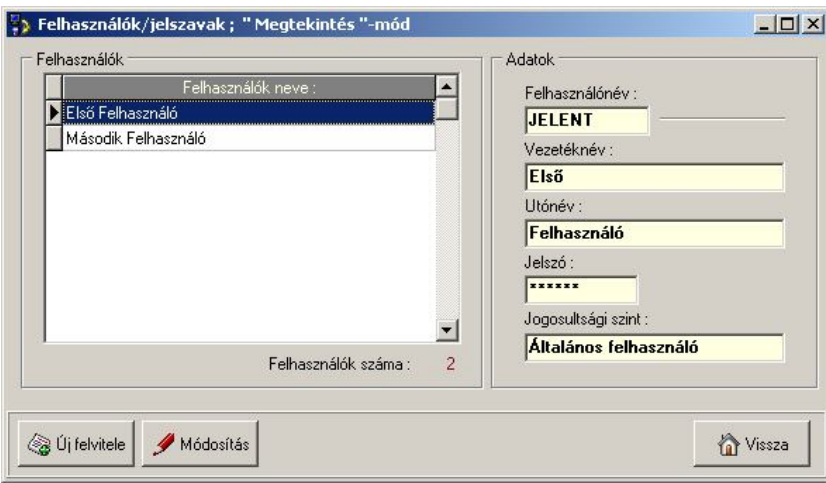

A képernyő bal oldalán a már felvitt felhasználók, jobb oldalán a felvitelhez szükséges ablak található.

#### **Egy felhasználó megadásához a következő adatok szükségesek:**

- a program felhasználó neve
- a felhasználó vezetékneve
- a felhasználó keresztneve
- a felhasználó jelszava és annak a megerősítése

A program lehetőséget biztosít a mezők közötti lépésre ENTER és TAB billentyűkkel.

A jogosultságok kiválasztása a program használata szempontjából fontos.

A következő jogosultságokat lehet megadni:

- **Általános felhasználó:** ez az a felhasználói szint, ahol a jogviszony alapján adatok rögzíthetők a rendszerbe, a program és kódtár frissítések letölthetők az internetről
- **Lekérdező felhasználó:** ezzel a joggal a programból le tud kérdezni, de új adatokat nem tud felvinni.
- **Rendszergazda:** ezzel a joggal lehet a jelentett nevét módosítani
- **Megszűnt felhasználó:** ha valaki már nem dolgozhat tovább a programmal, megszűntté kell tenni a jogát a használathoz.

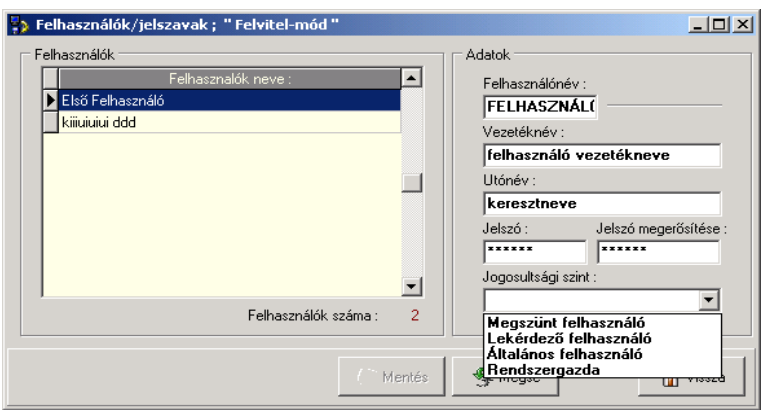

A kötelező adatok megadását követően a következő képernyőt kapjuk.

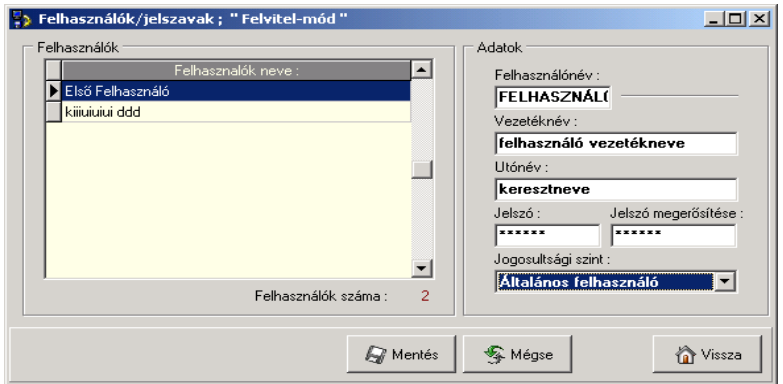

Itt az adatok mentéséhez az alsó sorban lévő mentés ikonra kell kattintani. Ezzel indul el a mentés az ellenőrzést követően.

Az adatok ellenőrzésénél eltérő jelszó és megerősítés esetén a következő üzenetet kapjuk.

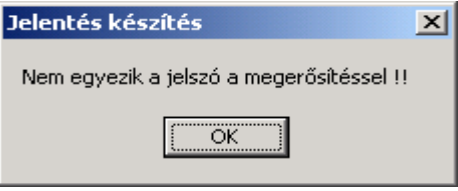

Sikeres felvitelnél a bal ablakban megjelenik a már felvitt felhasználó neve.

Ezt követően ki lehet lépni és megnézni, hogy az új jelszóval be tudunk e lépni a programba.

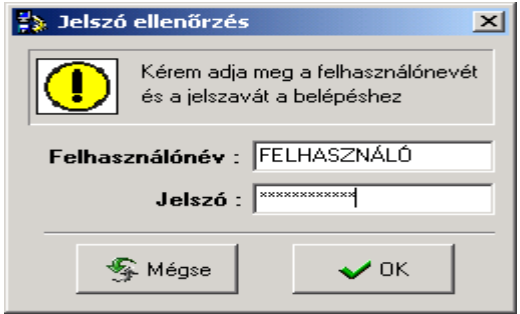

A 1.0.34-s verziónál adatbázis módosítás történt. Így a programba való belépésénél a következő üzenetet kapjuk.

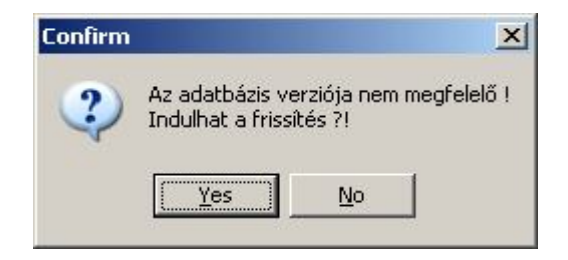

A "YES" gombra klikkelve a módosítás megtörténik.

A módosítást követően a megjelenő üzenet:

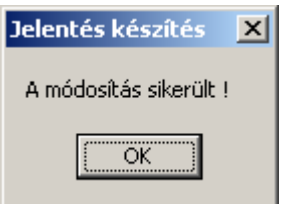

## **4. Bejelentői törzsadatok**

## *4.1 Bejelentő felvitele:*

Főmenü – alkalmazás

- Bejelentői törzsadatok - ÚJ FELVITELE gomb

A program első használatakor a Bejelentő nem került még felvitelre, az ÚJ FELVITE-LE gombra kell kattintani.

#### Ezt követően a program automatikusan felvitel módba áll. **Az aláhúzott mező elnevezések mezői kötelezően kitöltendőek!**

A későbbiekben, ha a Bejelentő adatainak rögzítése már megtörtént a Bejelentőt ki kell választani.

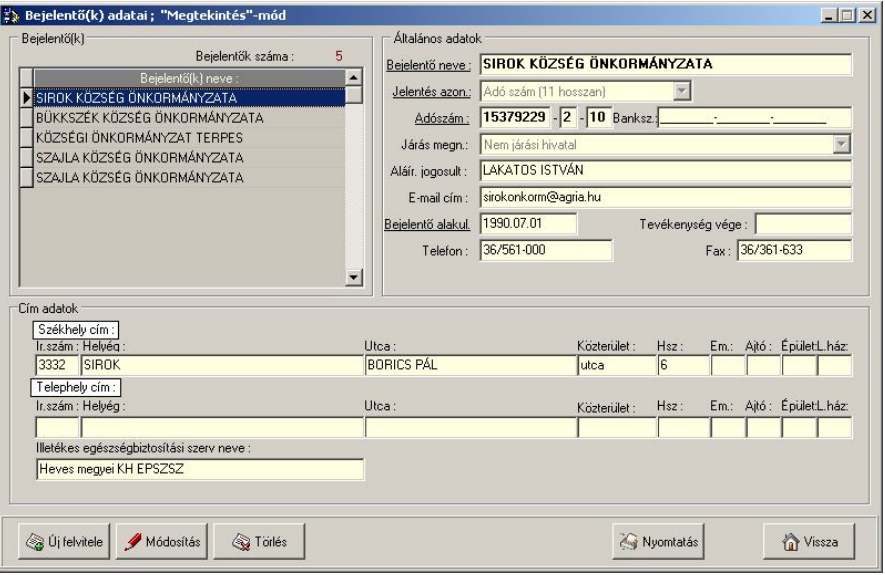

A Bejelentő adatait a jobb felső ablakban kell kitölteni. Az adatok MEGLÉTÉT, helyességét a rendszer ellenőrzi – pl.: adószám.

*A* **jelentés azonosítója az adószám** (kitöltése kötelező)**,** melyet a "**Szám" mezőbe** kell beírni és onnan automatikusan átkerül a három részre osztott adószám mezőbe.

**Jelentések kezdő sorszáma mezőben** be lehet állítani az éppen soron következő sorszámot ( Pl. újra telepítés, könyvelő váltás , stb.).

## **Adószám változása**

*Az adószám első 8 karaktere nem változhat, a megyekód és az ÁFA-kód változtatható.* 

Járás hivatalt, csak a KH-k esetében kell megadni.

Ha az adószám **első 8 jegyében** változás következik be, az adott Bejelentőhöz korábban bejelentett személyeket **ki kell jelenteni** és az új adószám szerinti Bejelentőhöz **be kell jelenteni.**

A bejelentő **telefon és fax** számának a megadása nem kötelező, de a **kapcsolattartás miatt** célszerű.

A rendszer ezt követően kéri a bejelentő **bankszámlaszámát**. Itt szintén logikai ellenőrzés történik a szám helyességére.

A következő mező az **e-mail cím**. Ez a jövő internetes kapcsolataihoz használható postafiók címe lesz.

A **bejelentő alakulásának ideje** a nyilvántartásunkkal történő egyeztetés és a jelentés **bejelentési időpontjának ellenőrzését** szolgálja. **Kötelezően kitöltendő** adat, a legtöbb bejelentő nem is rendelkezik vele.

A bejelentő adatainak kitöltését követően a bejelentő **székhely címének**, **telephelyének** a megadását kéri a program. A székhely cím megadása **kötelező**, a telephely nem.

A **helység** kiválasztásához azonos irányítószámok esetében segítséget nyújt a gördülő sáv használata. Az egy irányítószámhoz tartozó helységneveket a legördülő menüből kell kiválasztani.

A **közterület jellegének** kiválasztásához szintén egy gördülősávval lehet segítséget kérni. A kiválasztást követően a megfelelő mezőbe bekerül a megadott jellegnév – pl: utca.

Abban az esetben, ha a **székhely címe megegyezik a telephely címével** nem kell a telephelyet külön megadni, hanem "A telephely cím megegyezik a székhely címmel" mezőbe kattintva a telephely mezőbe bekerül a székhely címe.

#### **Illetékes MEP**

A jelentés fogadására **területileg illetékes** megyei egészségbiztosítási pénztárat **helyesen kell** ki**választani** a megyenévsorból.

A megfelelő megye kiválasztása a jelentés fogadásánál fontos, mivel **más megye jelentését** a fogadó pénztár **nem tudja feldolgozni**. Az illetékes pénztár mindig a székhely szerinti.

A jelentés kezdeti sorszámát a felvitelnél lehet beállítani. Később nem.

Az adatok feltöltését követően a "MENTÉS" gombra kattintva az adatok bekerülnek a Bejelentői törzsadat állományba.

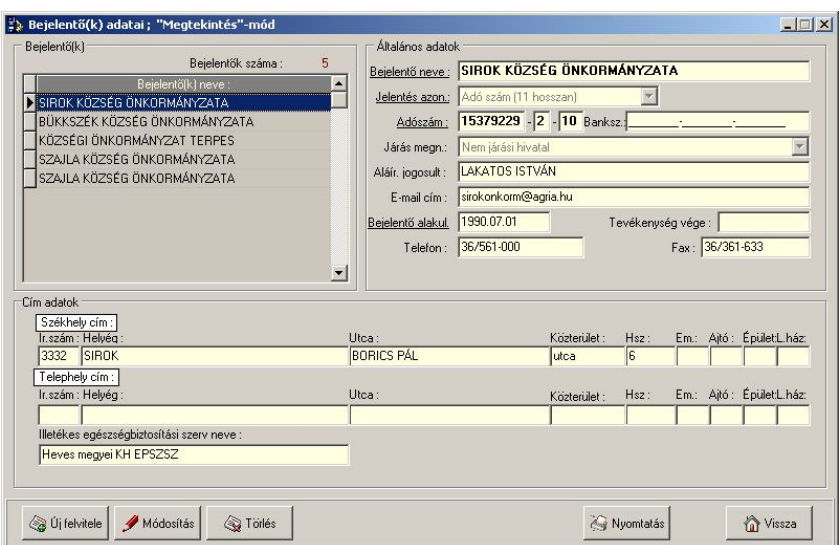

A felvitt Bejelentő a bal felső sarokban látható. A jelentés sorok felviteléhez az ablakból lehet majd kiválasztani a Bejelentőt, vagy innen módosíthatók a törzsadatok. A Bejelentői törzsadatokba történő változásokat át kell vezetni a programban. /lásd: adatváltozás jelentése/

## *4.2 Felvitt Bejelentő törlése*

## **TÖRLÉS gomb használata**

A Bejelentői adatok táblában szereplő Bejelentők eltávolítására, törlésére csak akkor van lehetőség, ha még jelentés nem készült az adott Bejelentőhöz.

## **5. Jogviszony adat felvitele**

A jelentésre kötelezett jelentőknek a jelentettek adataiban történt változást a jogszabályi előírások szerinti határidők betartásával kell jelenteni az illetékes MEP részére. A jelentett személyes adatait ha már egyszer felvittük, a következő jelentés készítésénél megadni nem, csak kiválasztani kell.

Ha a jelentett adatokban változás történt, azt módosítani kell.

#### **Jelentés sor felvitele: Főmenü – alkalmazás**

- **Jelentés készítés**
	- **jelentés adatok rögzítés**

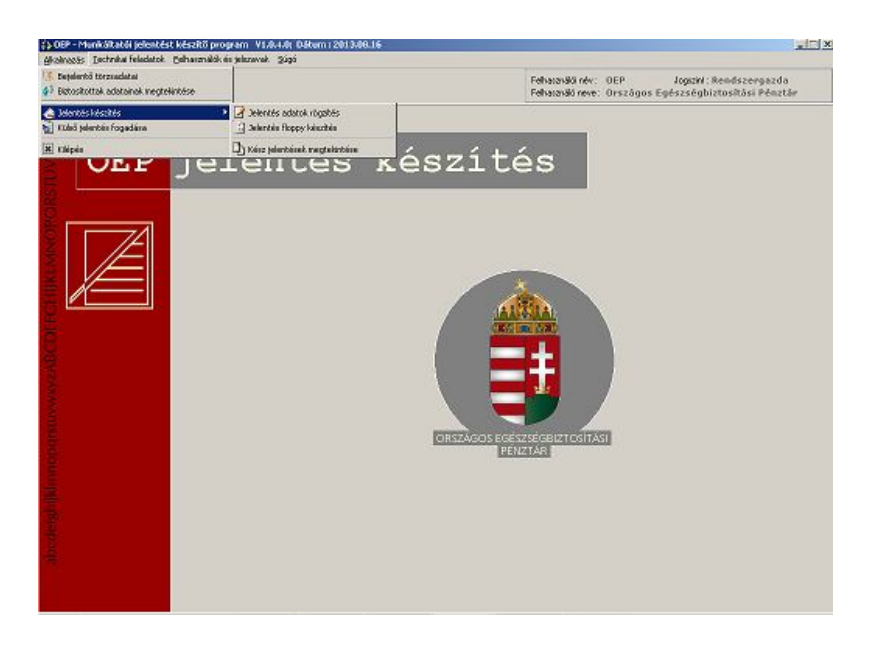

A felvitt jelentéstételek alapján minden jelentettről egy jogviszony keletkezik, amit a program megőriz. Így lehetőség van a már meglévő jogviszony módosítására úgy, hogy a már korábban jelentett adatokat a program felajánlja segítségként.

Első lépés a **jelentésre kötelezett Bejelentő kiválasztása**. Könyvelő, MÁK **több Bejelentő jelentését** is kezelheti a programmal.

A jelentés készítés kezdetekor minden esetben ki kell jelölni azt a jelentőt, akire vonatkozóan a jelentés készül.

A kiválasztás eredményeként a Bejelentő adatai megjelennek a képernyő bal oldalán.

Itt azonosíthatók azok az adatok, amelyek a jelentésen szerepelni fognak. Abban az esetben, ha változás történt a bejelentő adataiban, a jelentés adatok felvitele előtt, a bejelentő törzsadatait módosítani kell.

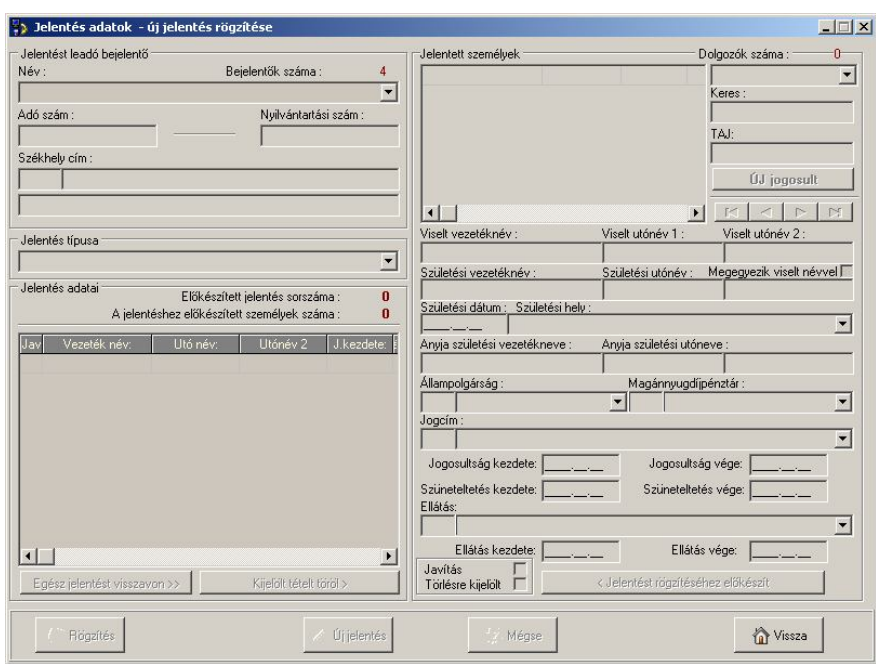

A jelentés típusát minden esetben ki kell választani.

A kiválasztás történhet egér segítségével a mező jobb szélén lévő nyílra kattintva, vagy a le fel nyíl segítségével.

Ezt követően kezdődhet meg a **jelentettek (egészségügyi szolgáltatásra jogosultak, biztosítottak)** adatainak felvitele, vagy kiválasztása. A mezők közötti váltás történhet ENTER és a TAB billentyű segítségével.

Minden, **első ízben** ezzel a programmal **jelentésre kerülő személy esetén** a már meglévő és jelentett **jogviszonyának kezdetét rögzíteni kell**. A későbbiek folyamán a program ezt az adatot ellenőrzéshez használja.

Pl: N.E. 1999-ben kezdődő jogviszonyát a MEP felé 1999-ben jelentették. 2006. 01. 05-től jogviszonya szünetelt 2006. 02. 01-ig. Az új programmal történő szünetelésről szóló jelentés elkészítését az 1999-es jogviszony indulás rögzítésével kell kezdeni, és csak ezt követően lehet a szüneteltetést felvinni.

#### **A bizonylat típusának kiválasztását követően:**

A) **A jelentett adatainak** első alkalommal történő rögzítése: A TAJ szám mező melletti "ÚJ" gombra kell kattintani.

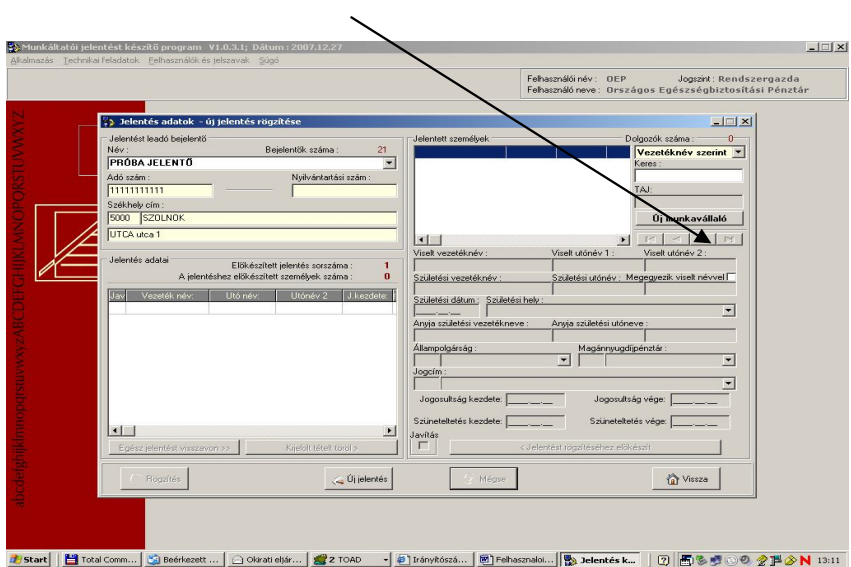

 B) Név, vagy TAJ szám beírásával a jelentett keresése történik. Minden esetben elvégzi a program a TAJ szám logikai ellenőrzését. Hibás szerkezetű TAJ számnál nem enged tovább.

Ha a beírt TAJ számhoz tartozó személy adatai már a programban korábban rögzítésre kerültek, a program ezeket az adatokat felhozza.

Abban az esetben, ha a rendszer nem ismeri a TAJ számot, vagyis még nincs a jelenteni kívánt személyről jelentés, akkor a következő ablak jelenik meg:

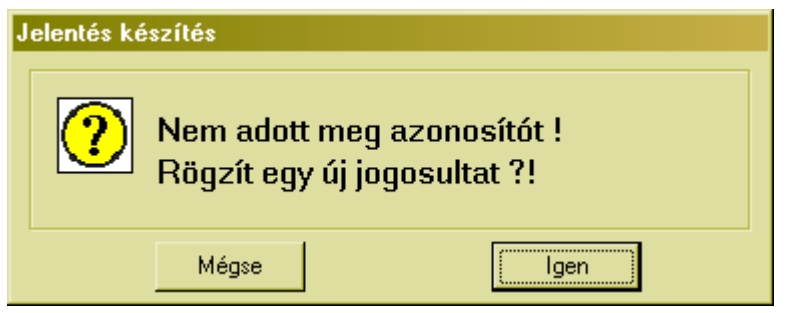

Ha igen választ adunk megkezdhetjük az új személy adatainak felvitelét.

A **TAJ szám megadása kötelező**, ez a jelentett adatai felvitelének első lépése.

A program ellenőrzi a jelentett TAJ számának logikai helyességét.

A név beírásának **meg kell egyezni** a **személyi igazolványban** szereplő formával. (név módosítása lsd. később)

A vezeték és az utónevet külön kell megadni. Pl: vezetéknév: ELSŐNÉ KISS és utónév: ÁGNES

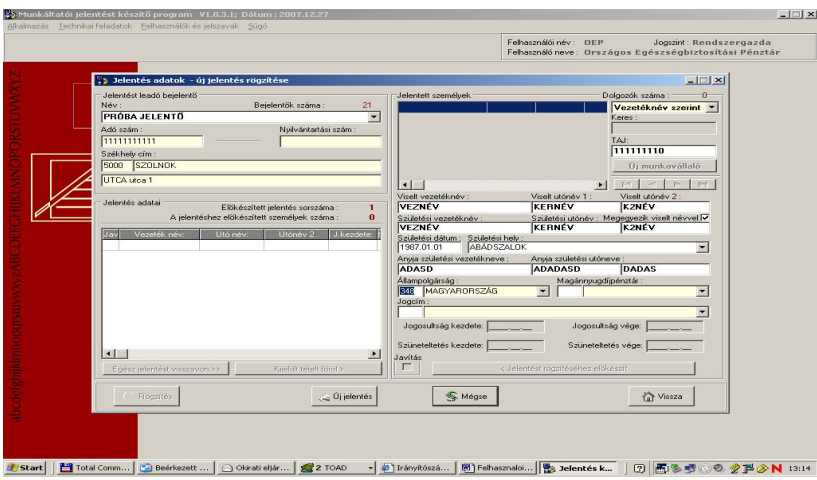

Az OEP fogadó programja ellenőrzi a TAJ szám valódiságát és egyezteti a születési dátum, születési hely és a név adatait. Eltérés esetén a MEP felszólítására az adatot javítani kell.

A személyes adatok kötelezők, mert a TAJ és a hozzá tartozó személy adataik ellenőrzést követően ( születési dátum, anyja neve, születési neve )kerül a jelentés elfogadásra.

A nevet követően az állampolgárság adatot kéri be a program, alapértelmezettként a 348 Magyarország kódja jelenik meg az állampolgárság mezőben.

*Mnyp = Magánnyugdíj-pénztár. A pénztár tagoknál a pénztár nevét kell megadni, vagy a kódját beírni. A pénztár kódját megadva, vagy a listából név alapján kiválasztva a pénztár neve és a kódja beírásra kerül a mezőkbe (09-s jelentéseknél nem kell megadni).* 

Ezt követően **a jogcím kiválasztására** kerülhet sor 09-s jelentésnél. A jogcím a személy egészségügyi szolgáltatásra jogosultságának azonosítója. 09-s jelentésnél, ez minden esetben **kötelező adat. Választható jogcímek a biztosítotti jogcímek kódtárban az oep.hu-ról letölthetők.**

A megfelelő jogcímkódot a legördülő menü segítségével lehet kiválasztani és az egérrel rákattintva megadni. A megfelelő jogcím és a kódja megjelenik a jogcím sorban.

A feladható jogcímek összefüggésben vannak a jelentés típusával.

## **A jogviszony kezdete mező kitöltése minden induló 09-s esetnél kötelező.**

A dátum mezőkbe csak valós adatok kerülhetnek.

A **jogviszony vége** dátumot csak a jogviszony **megszűnéskor** kell kitölteni. A 09-s jelentésnél A program vizsgálja a jogviszony vége dátumot, mely a jogviszony kezdet dátumánál kisebb nem lehet.

A rögzített adatokat a jelentésre váró tételek közé az < ELŐKÉSZÍT gombra kattintással kell felvinni.

A kattintás eredményeként a jobb oldali ablak üres lesz, a bal oldaliban pedig látható a felvitt személy neve és a felvitt adatok. A program újra felvitel módba kerül, megkönnyítve egymás után több személy jelentésre való előkészítését.

Az ablak felett látható a jelentésre váró sorok száma, és a jelentés sorszáma.

Az előkészített jelentés tételek a RÖGZÍTÉS gomb megnyomása előtt törölhetők. Ehhez ki kell választani egérrel a törlendő sorra kattintással a tételsort, és a TÉTEL TÖRÖL gombbal törölhető a felvitt, kiválasztott sor.

Az összes előkészített jelentést egyszerre lehet visszavonni a VISSZAVON gombra kattintással.

A jelentés állomány azonnali elkészítése a RÖGZÍTÉS gombbal lehetséges.

## **6. Adatváltozás jelentése**

## *6.1 Adatváltozás a bejelentő törzsadataiban*

Az adószám első 8 számjegyét kivéve minden adat változhat. Az adószám utolsó 3 számjegye (ÁFA kör vagy székhelyváltozáskor) módosulhat. Át kell vezetni a név vagy székhelycím változást.

Az adatváltoztatás útvonala: Alkalmazás / Bejelentői törzsadatok Az adatok felvitele után MÓDOSÍTÁS gomb.

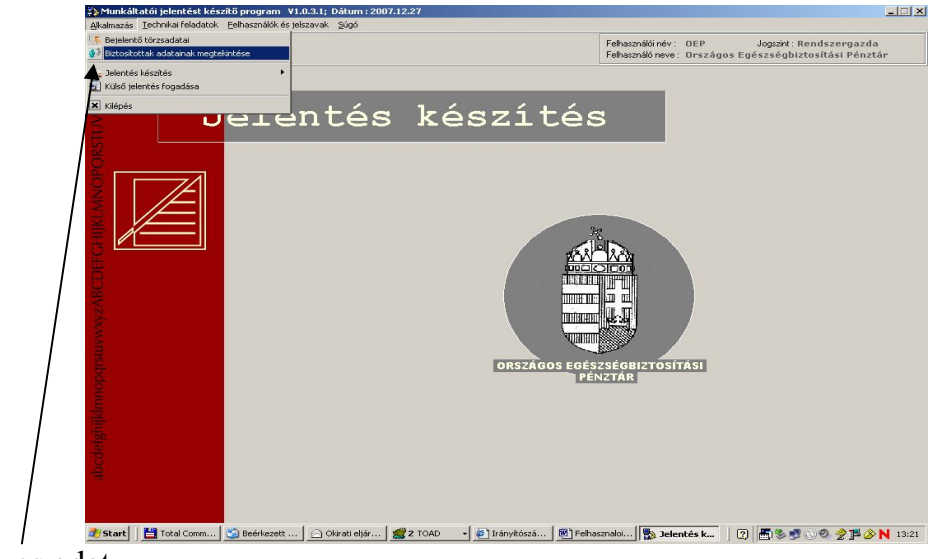

személyes adat

## *6.2 Adatváltozás a jelentettek vagy jogosultak adataiban*

## *6.2.1 Névváltozás*

Rendszergazdai jogosultsággal kell belépni a programba Alkalmazás/Személyes adatok megtekintése/ MÓDOSÍTÁS gomb, a kurzorral rá kell állni a módosítandó névre, átírni és MENTÉS gomb.

## *6.2.2 Jogviszony változása:*

- **Meglévő jogviszony végének jelentése:** TAJ szám vagy név beírását követően a személyt ki kell választani.
- **A megjelenő listából a kíválasztandó személyre kétszer kell klikkelni.** A jogcímkód mezőbe a lezárni kívánt jogcímkódot kell beírni. (utolsó nyitott jogcímkód kezdet dátumot felhozza a program) A megjelenő üzenetben az "adatváltozást" kell bejelölni

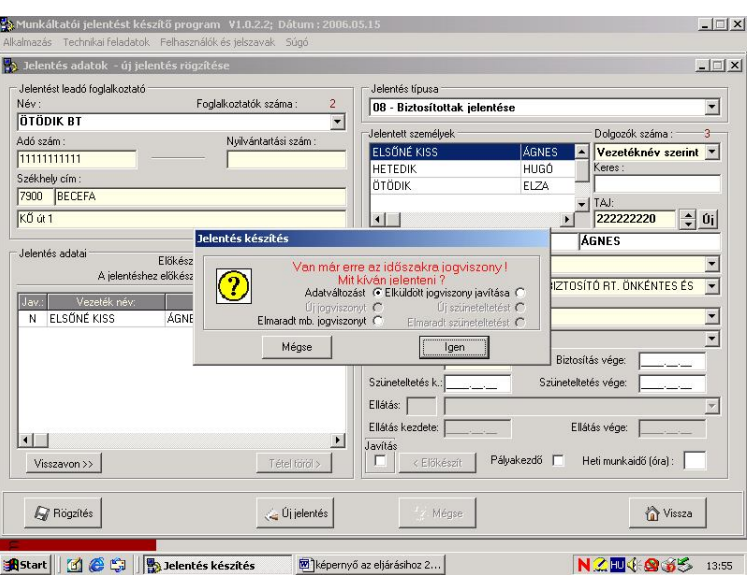

A jogviszony vége dátum beírása után ELŐKÉSZÍT gombot kell megnyomni.

- **Meglévő jogviszony mellé új jogviszony jelentése**
	- Pl.: Nyitott munkaviszonnyal rendelkező személynél kifizetéskor megbízás alapján biztosítási jogviszonyt állapítanak meg.

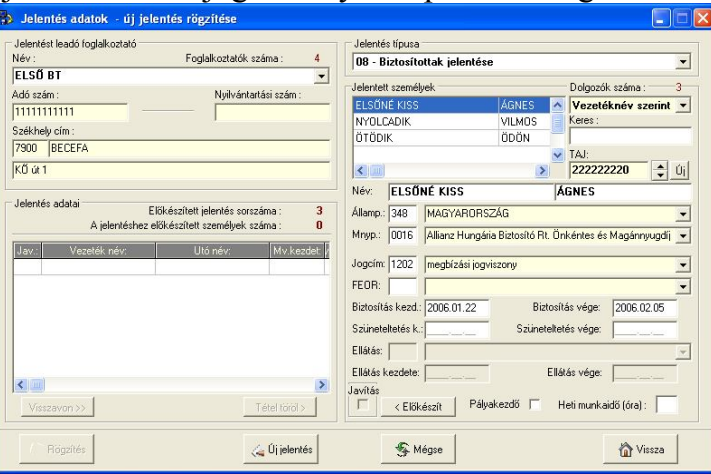

A jogviszony kód felvitele után a dátum mezők kitölthetők.

## **7. Adatjavítás jelentése**

 **Név elírás vagy név változás javításának jelentése Rendszergazdai jogosultsággal kell belépni a programba!** Alkalmazás/Személyek adatai "Megtekintés" mód menüben ki kell választani a módosítani kívánt nevet, MÓDOSÍTÁS gomb, majd a név átírása után MENTÉS gomb.

Az Egészségbiztosítási Pénztár részére a névváltozásról jelentést küldeni nem kell!!

#### **Jogviszony adatok javításának jelentése**

Alkalmazás/Jelentés készítés/Jelentés adatok rögzítés menüben a személy kiválasztása után, a jogcím kód rögzítését követően (ENTER lenyomása után) üzenet jelenik meg a képernyőn, ahol " elküldött jogviszony javítása"-t kell megjelölni. IGEN gomb

Ki kell választani azt a mezőt, amelynek adattartalmát javítani kívánják. A hibás adatot át kell írni a jó adatra. **Jogcím kódot javítani nem lehet.**

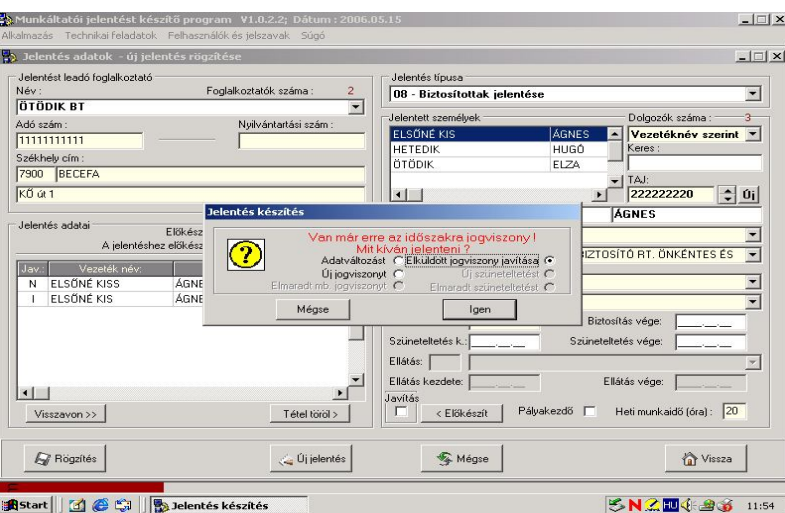

Az ELŐKÉSZÍT gomb megnyomása után megjelenik az alábbi tábla, ahol ki kell jelölni a javítandó tételt.

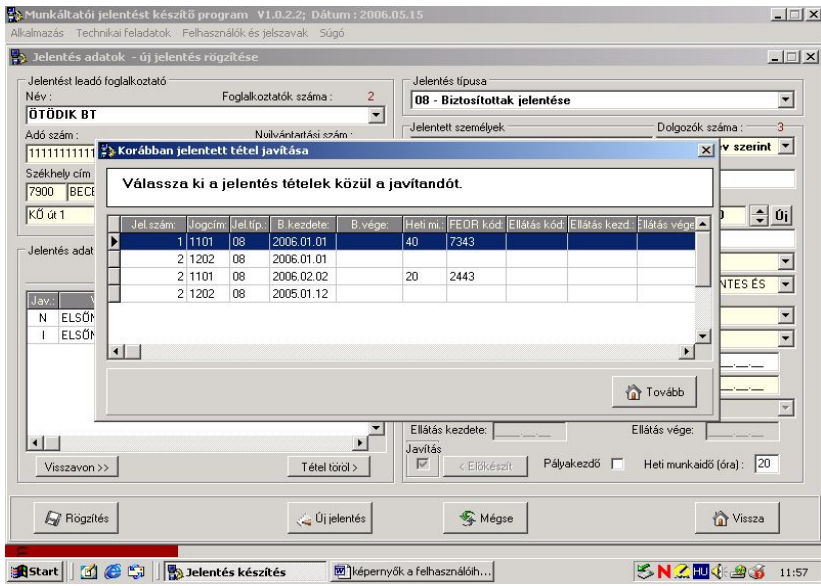

TOVÁBB gombra kattintva mindkét tétel (javítandó és javító) átkerül a Jelentés adatai táblába.

RÖGZÍTÉS gomb után a jelentés elküldhető.

## **8. Jelentés készítés**

Az adatok felvitelét követően lehet elkészíteni a jelentést. A jelentést floppyn vagy elektronikus úton lehet beadni. Elkészítésekor a megfelelő útvonalat kell kijelölni, a szükséges adathordozót ki kell választani. **Jelentés készítés : Főmenü – alkalmazás jelentés készítés**

**jelentés floppy készítés**

Az előzőleg előkészített jelentés feladását a főmenüből is el lehet érni.

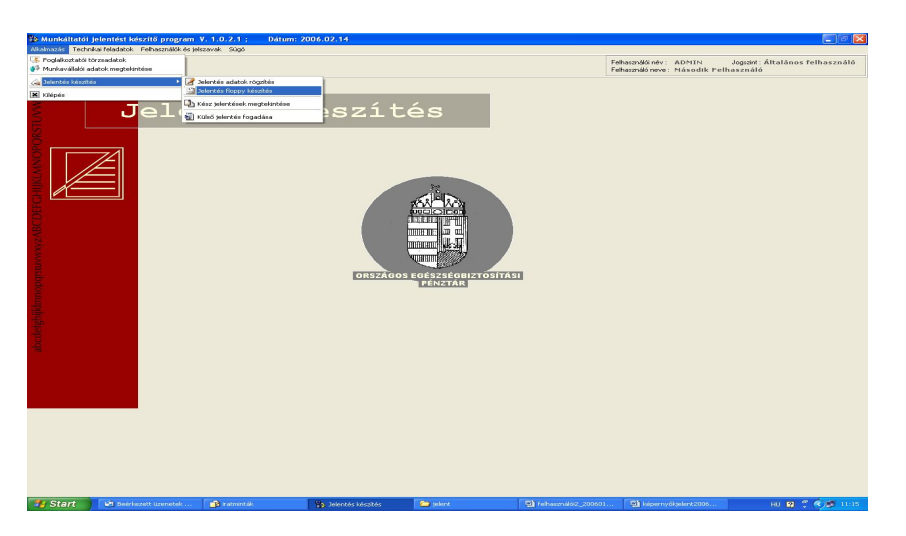

Ha már rendelkezünk felvitt sorokkal, a jelentés elkészíthető.

# Itt látható az elkészülő

 jelentés típusa jelentés file neve

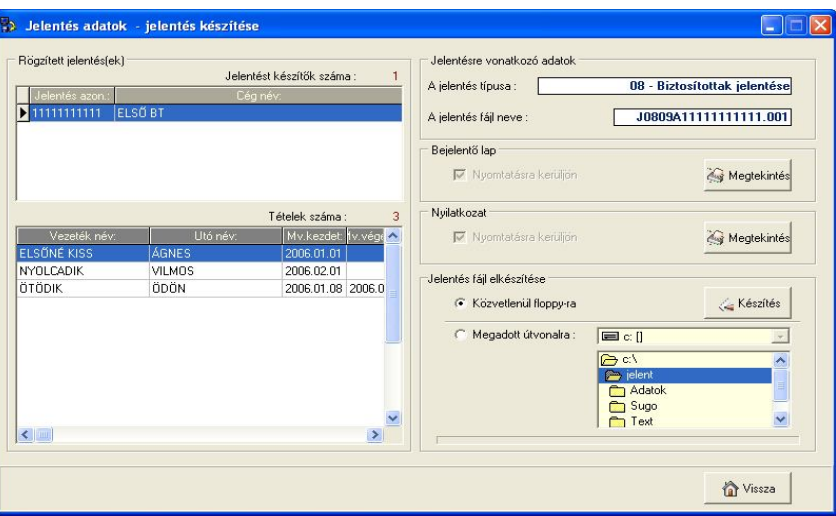

A jelentés elkészítésének helyét meg kell jelölni,

Alapértelmezésben közvetlenül floppyra készíthető.

 A megadott útvonal kiválasztása esetén lehet máshová is menteni a jelentést, ahonnan külön kell majd kimásolni az adatokat floppyra vagy elektronikusan el lehet küldeni.

A KÉSZÍTÉS gombra kattintással az előző lépésben kiválasztott helyre elkészül a jelentés. Az utóbbi esetben a jelentések külön könyvtárban a felhasználó merev lemezén tárolásra kerülnek.

A jelentés elkészítésével egyidőben a nyilatkozat és a bejelentőlap 1 példánya nyomtatásra kerül. A példányszámot beállítani a MEGTEKINTÉS gombra kattintás után, a nyomtató beállításoknál vagy a Technikai feladatok/Beállítások/ Nyomtatási beállítások menüpontban lehet.

Több Bejelentőhöz tartozó előkészített jelentést egymást követően, ugyanarra a lemezre el lehet készíteni. Egy lemezre maximálisan 4000 tétel fér el.

Amennyiben nincs több előkészített jelentés, (több Bejelentő egyidejű jelentés készítése esetén) a következő üzenetet kapjuk.

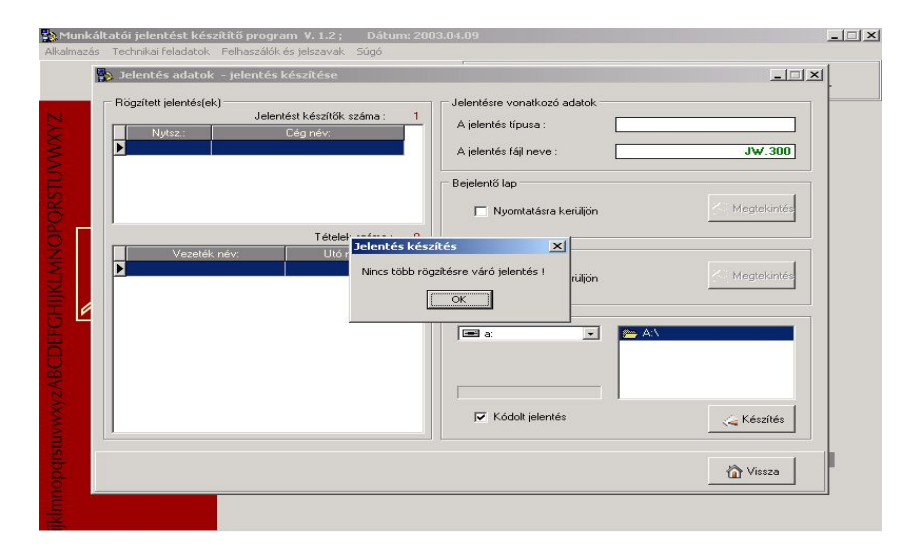

Bejelentőlap nyomtatási képe:

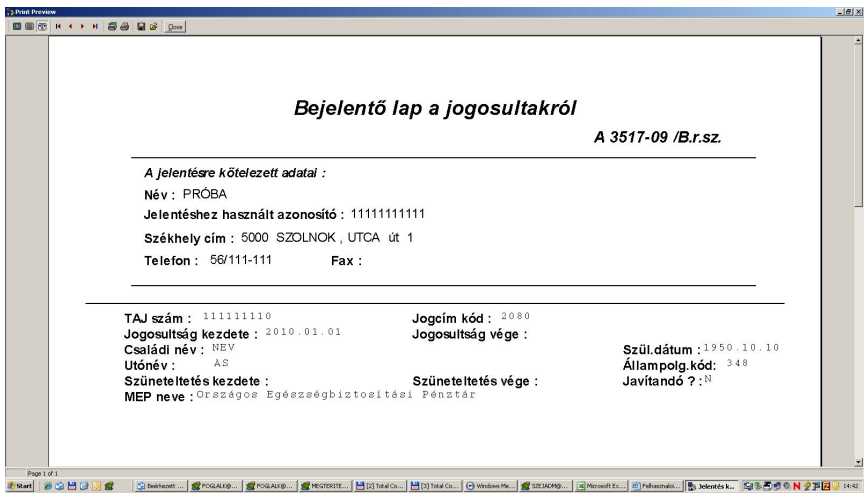

Nyilatkozat nyomtatási képe:

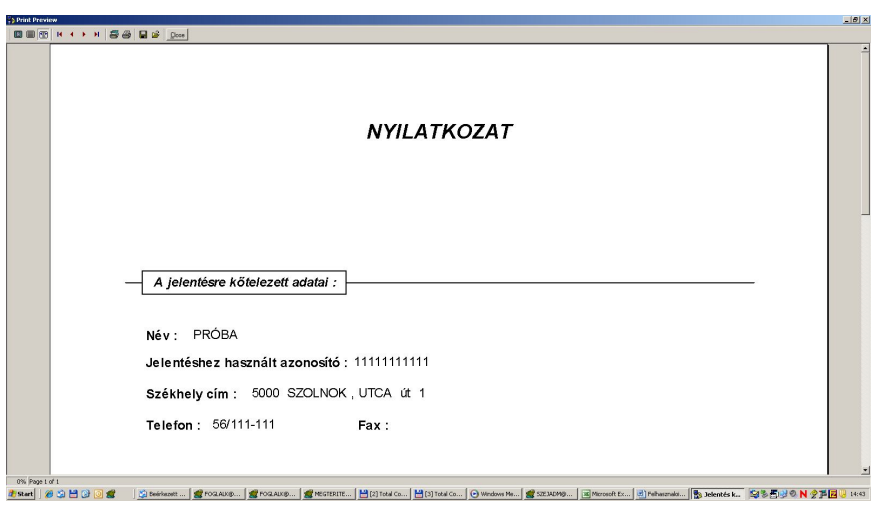

# **10. Kész jelentések megtekintése**

Ebben a menüpontban a már elkészült jelentéseket lehet megtekinteni, vagy megismételni szükség esetén.

Főmenü – Alkalmazás

- Jelentés készítés
	- Kész jelentések megtekintése

Először a Munkáltatót kiválasztva, majd a Jelentés típusát a listából kijelölve, a jobb felső részben láthatóvá válnak az elkészített jelentések fejsorai.

A már elkészült jelentéseket meg lehet tekinteni, és kiválasztás után ismételten el lehet készíteni.

Az alsó táblázatban mindig a kiválasztott jelentés tételei láthatóak.

Léptetni a navigációs gombokkal vagy közvetlen a tételen kattintva lehet.

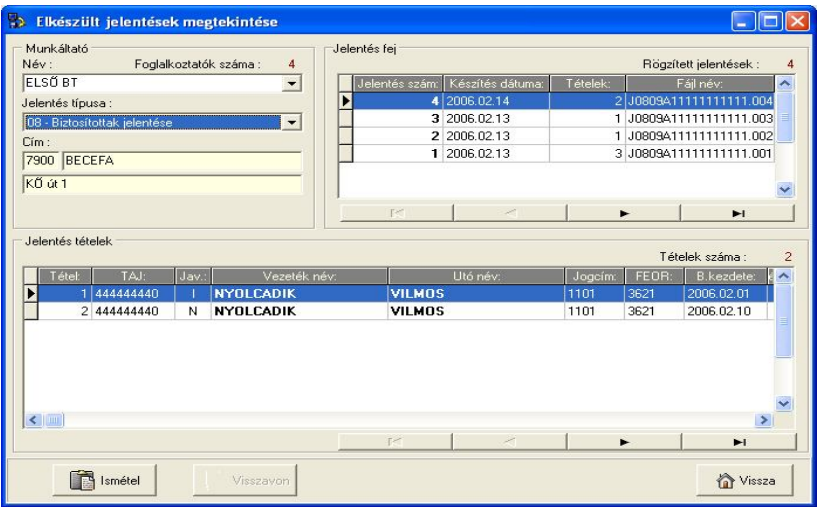

Az "ISMÉTEL" gombra kattintással megjelenik egy újabb ablak, ahol ki lehet választani a kívánt műveletet.

Az ISMÉTEL gombra kattintva a nyomtatás kívánt példányszámban elkészíthető, vagy a jelentés megismételhető a kiválasztott adathordozóra

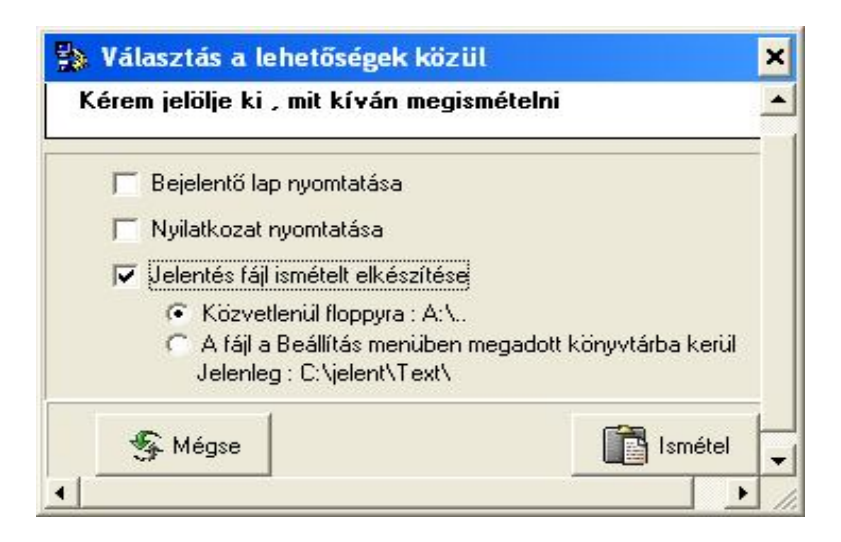

A Főmenühöz a MÉGSE gomb, majd a VISSZA gomb megnyomásával lehet eljutni.

## **11. Technikai feladatok**

A technikai feladatok menüpontban a jelentés készítéshez szükséges adatok valamint a törzsállományok karbantartása, és jelenlegi állapota tekinthető meg .

Itt látható, hogy az adott adattábla milyen státuszban van, mennyi tételt tartalmaz, valamint azt, hogy ha volt, mikor volt frissítve.

Három különböző funkció indítható el:

- *Törzsadatok karbantartása:* speciális funkció csak OEP-es rendszergazdai jogosultsággal végezhető el.
- *OEP-törzsek fogadása*: a különböző törzsadatok időközönként változhatnak, módosításra kerülhetnek. Az OEP.hu honlapról frissíthetők. Az OEP ebben az esetben kisméretű szöveges állományok formájában a munkáltató számára biztosítja az adatokat. A rendszerbe való beolvasást lehet elvégezni ebben a menüben.

A kiválasztott - frissíteni kívánt tételen, a BEOLVAS gombra kattintva lehet elvégezni a műveletet.

Mindig csak a kiválasztottnak megfelelő fájlt lehet kijelölni, és bedolgozni.

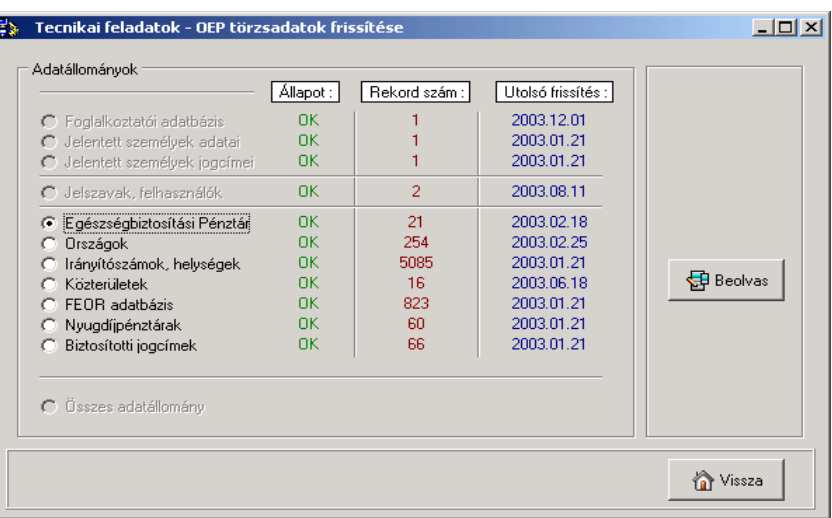

## *Beállítások:* speciális funkció

Itt lehet állítani a *Fájl megnyitása* gombokra kattintva az alap könyvtár helyét:

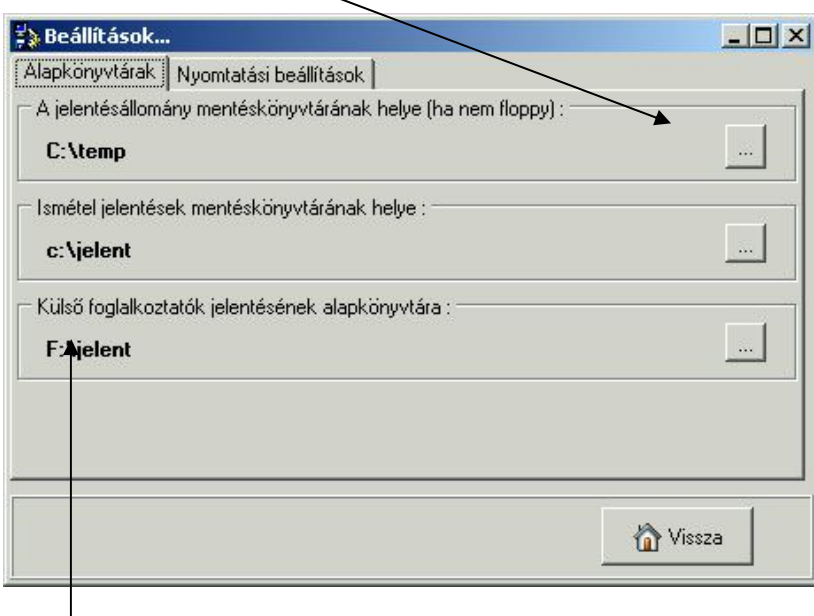

Külső jelentés fogadása esetén a program az itt megadott könyvtárat veszi alapértelmezettnek.

# **12. Külső jelentés fogadása**

Ez a felület szolgál a külső programok által készített, "txt" kiterjesztésű, OEP honlapról **letölthető struktúrában elkészített** jelentésadatok fogadására.

Azon felhasználók részére készült, akik az általuk használt egyéb programból leválogatott adatok segítségével kívánják a jelentési kötelezettségüket teljesíteni. A jogviszonyt indító, jogviszony kezdete, vagy ellátás kezdete dátum megadása minden esetben kötelező.

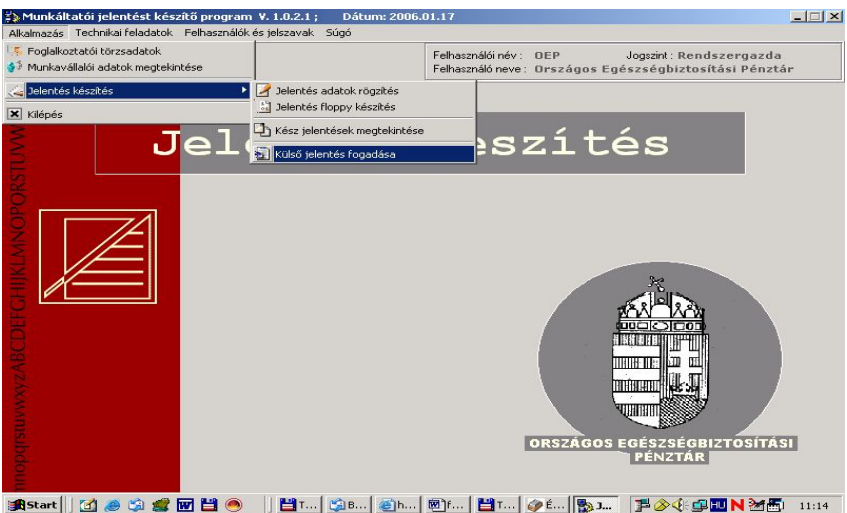

A menüpont meghívást követően a következő ablakot kapjuk.

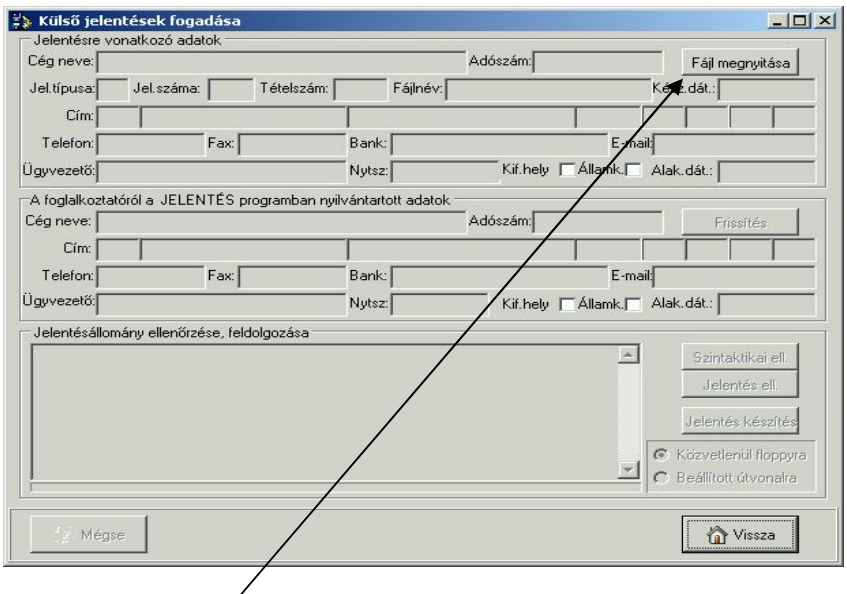

Az előállított "txt" fájlt a program számára elérhetővé kell tenni (floppy, merev lemez, stb.)

A FÁJLMEGNYITÁS gombbal lehet az elkészített állományt beolvasni a programba.

A MEGNYITÁS ablakban meg kell keresni a jelenteni kívánt "txt" fájlt. MEGNYITÁS gomb megnyomása után a program a fájl beolvasását megkezdi.

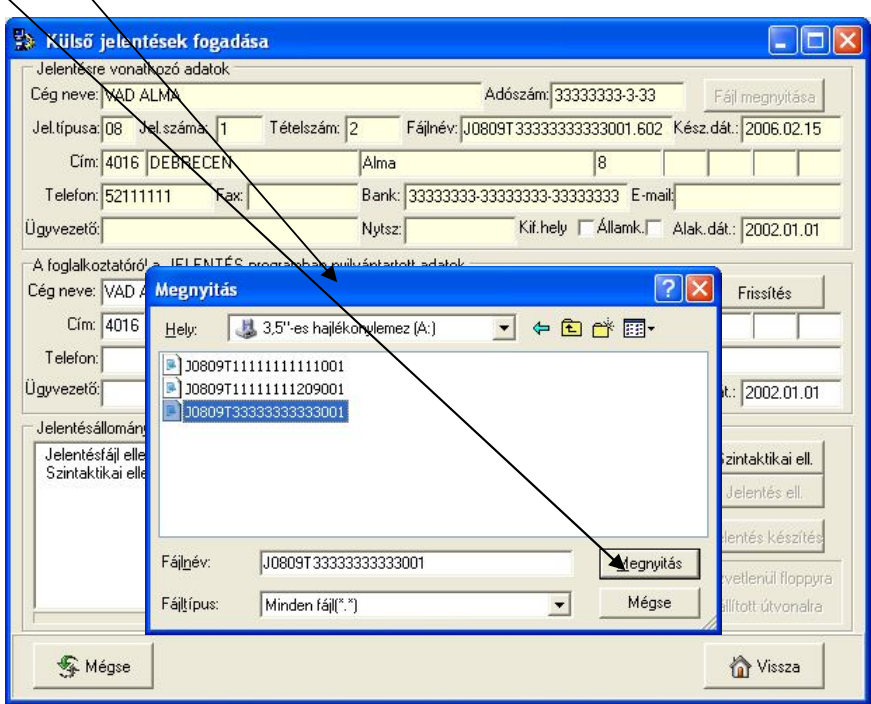

A fehér terülten megjelenő üzenetet követően az adatokra egy szintaktikai ellenőrzést kell lefuttatni a SZINTAKTIKAI ELL. gomb megnyomásával.

Hiba esetén a további feldolgozás nem folytatható. A hiba kiírásra kerül a képernyőre, melynek alapján a "txt" fájlt javítani kell és a beolvasást meg kell ismételni. Hibátlan szintaktikai ellenőrzést követően a JELENTÉS ELL. gomb megnyomásával a jelentés tartalmi ellenőrzése indul. Egy jelentés maximálisan 4000 jelentett sort tartalmazhat.

Hiba esetén **a program megadja a hibás sor számát**, melynek alapján a javítást el kell végezni és a beolvasást újra kell kezdeni. Csak hibátlan "txt" fájlból készíthető jelentés!!!

Ha a jelentés hibátlan, a program ezt kiírja és a JELENTÉS KÉSZÍTÉS gomb megnyomásával kezdődhet a jelentés elkészítése.

- Készíthető közvetlenül floppyra vagy
- Beállított útvonalra (útvonal beállításának leírása a technika feladatoknál található.)

Utóbbi választása esetén a jelentést fájlt utólag át kell másolni floppyra.

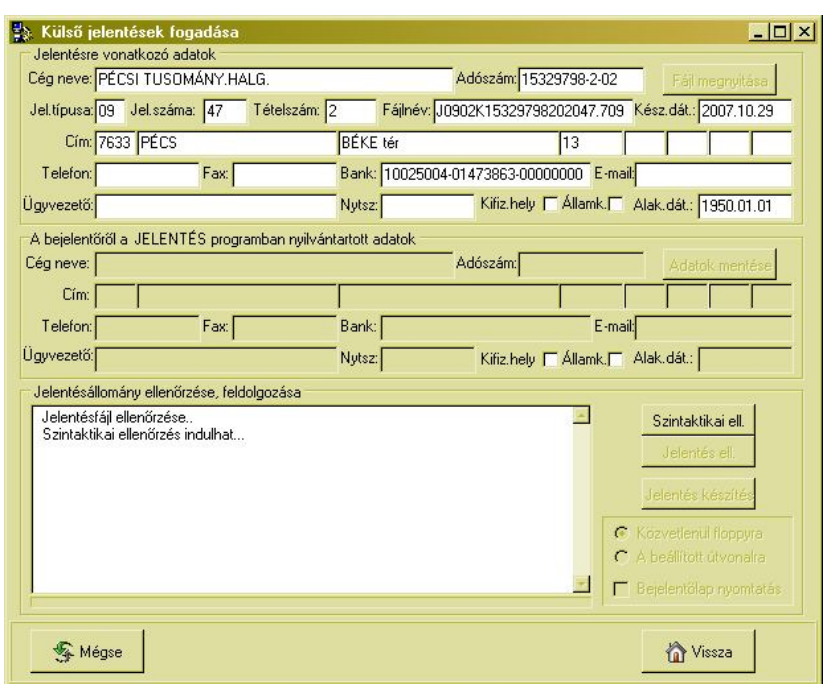

A program alapértelmezésben a pipát felkínálja a Bejelentőlap nyomtatás mezőben. A jelentéshez kötelező kinyomtatni és beküldeni a NYILATKOZAT-ot és a BEJE-LENTŐLAP-ot, amelyek a Jelentés floppyval egyidőben készülnek el.

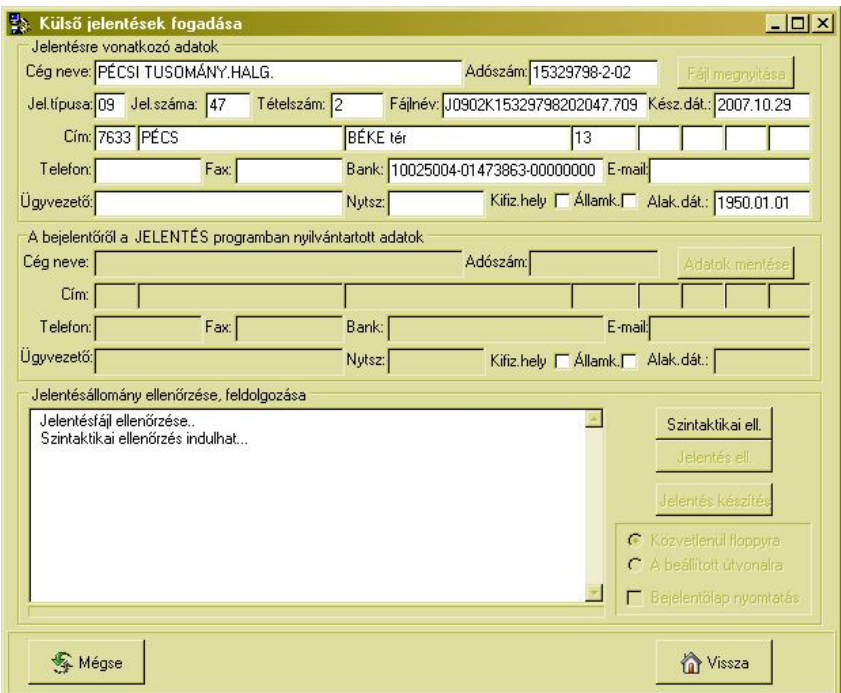

Ha a jelentés elkészítése sikeres, a fenti képernyő jelenik meg és a szükséges dokumentumok nyomtatása is megtörténik.

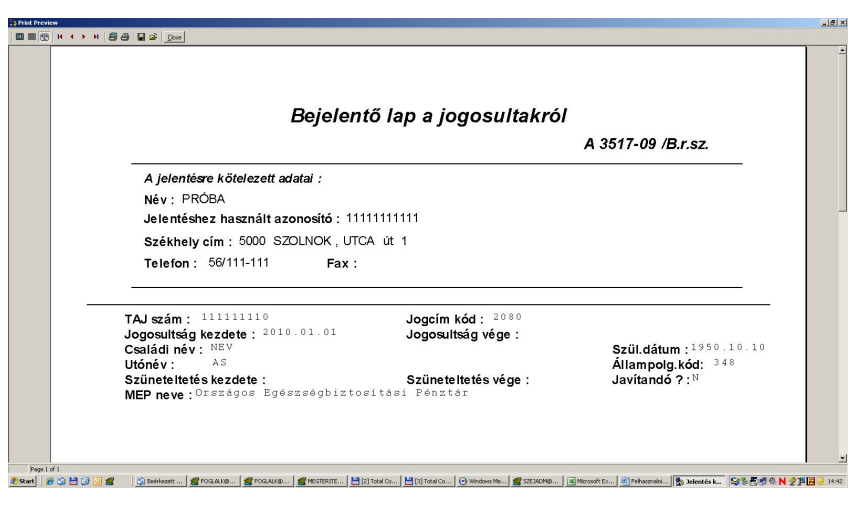

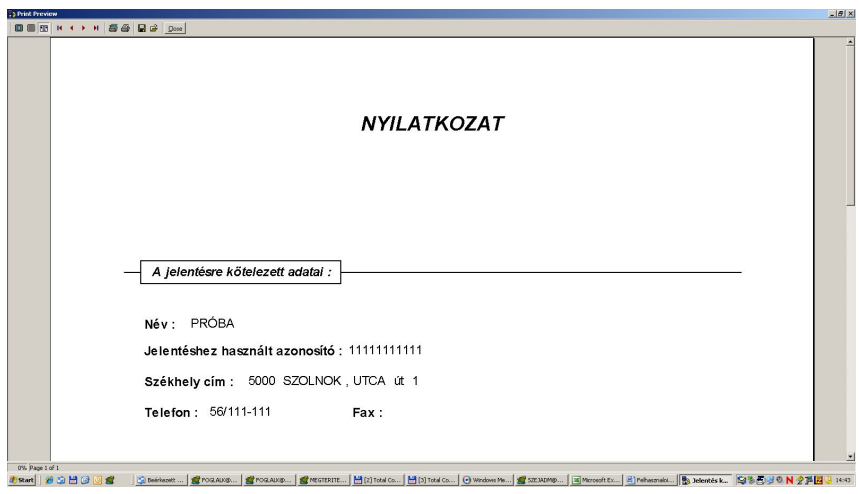

# **13. Jogviszony megszűnését követően folyósított ellátások jelentése.**

A jogviszony megszűnését követően folyósított ellátásra ( ún. passzív táppénz,GYED, stb.) vonatkozó adatokat 2009.01.01-től az OEP részére kell megküldeni. **Ilyen bejelentést továbbra is csak a társadalombiztosítási kifizetőhelyek teljesíthetnek.**

A programban a 08-s (biztosítotti) jelentések rögzítése engedélyezésre került, kizárólag az ellátások adatainak a felviteléhez.

A jogviszonyra vonatkozó adatokat nem kell jelenteni, csak a passzív ellátások kódját, kezdetét, illetve végét.

**Felhívjuk a figyelmet, hogy ha az ellátás folyósítása már megkezdődött, és annak bejelentése az adóhatóság felé megtörtént, a további bejelentést akkor is az OEP felé kell teljesíteni.**

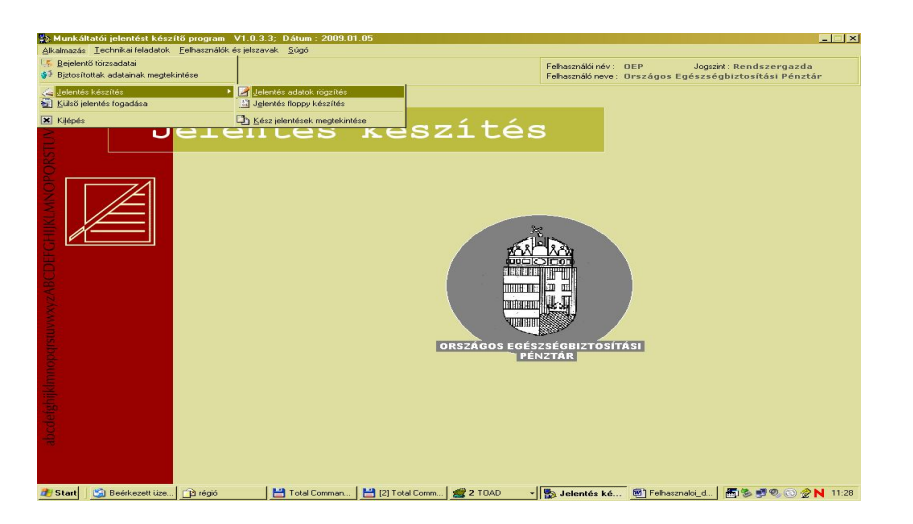

A jelentő kiválasztása, a felvitel módja, sorrendje megegyezik a 09-s jelentéseknél használttal.

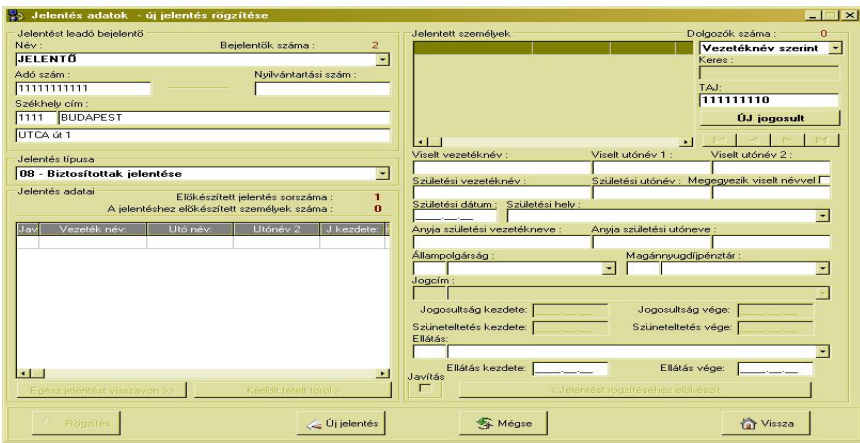

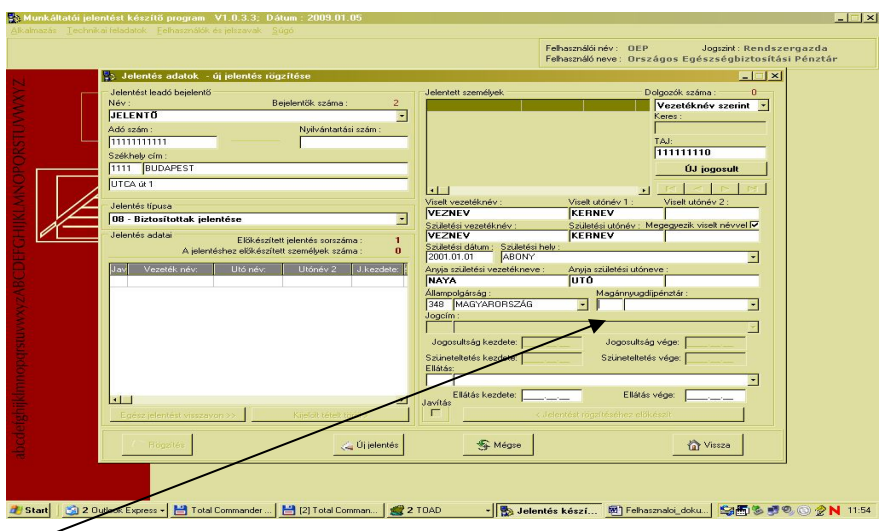

A magánnyugdíj-pénztár kitöltése nem kötelező.

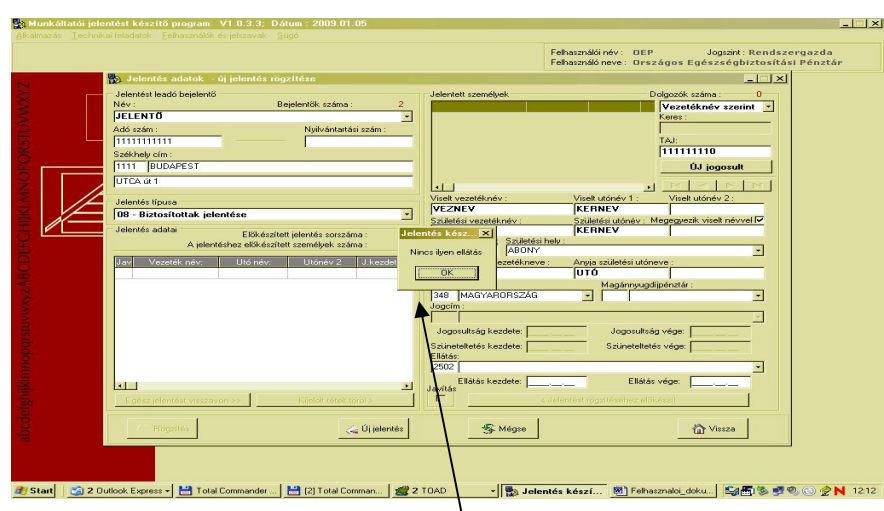

A nem engedélyezett ellátás kódokra hibaüzenetet ad a program.

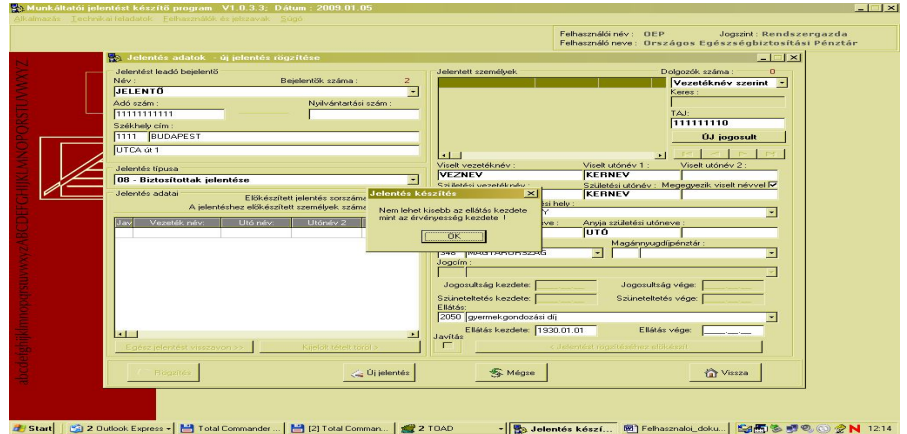

Dátumvizsgálat van a kezdet és a vége dátumra. Nem megfelelő esetén hibaüzenetet ad a program.

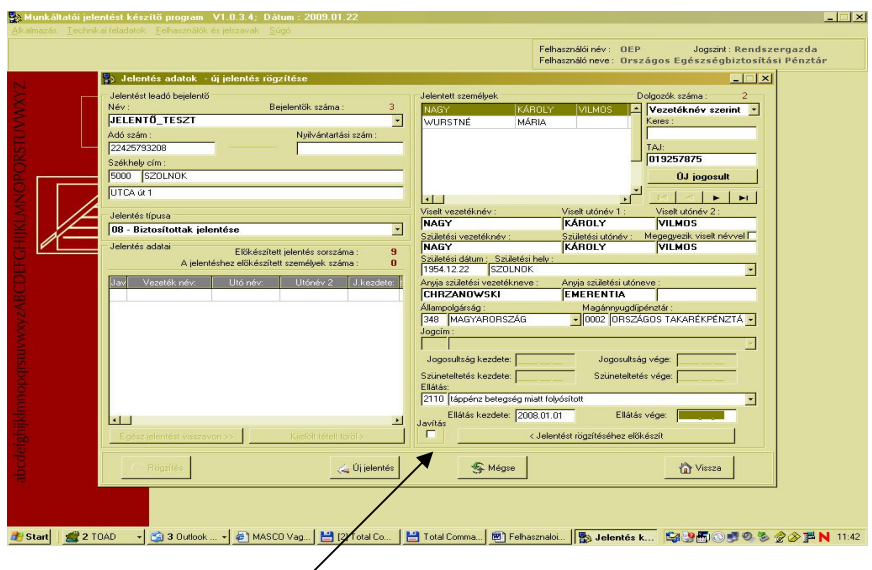

A tévesen lejelentett ellátások javítására a 09 jelentéseknél megszokott módon a javításra lehetőséget ad a program.

Meg kell adni a hibásan lejelentett ellátás adatai és a javítás feladására szolgáló mezőben a pipát be kell kapcsolni.

A javítás (törlés) jelentésre vonatkozik. A törlésre megadott adatoknak meg kell egyezni a jelentéskor felvitt adatokkal. Indulás törlésénél a kezdet, vége törlésénél a kezdet-vége dátumokat is meg kell adni.

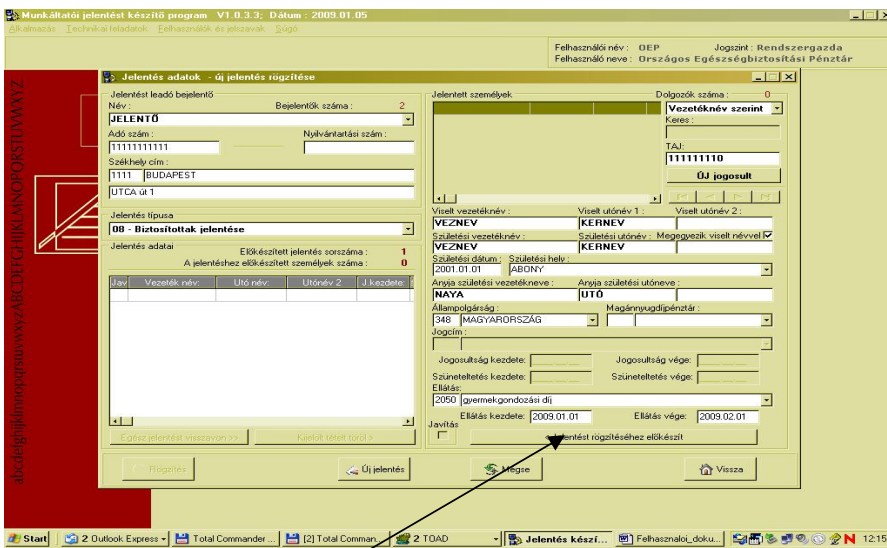

A rögzítést követően a jelentés rögzítése gombbal lehet az adatokat átemelni a jelentés előkészítése állapotba.

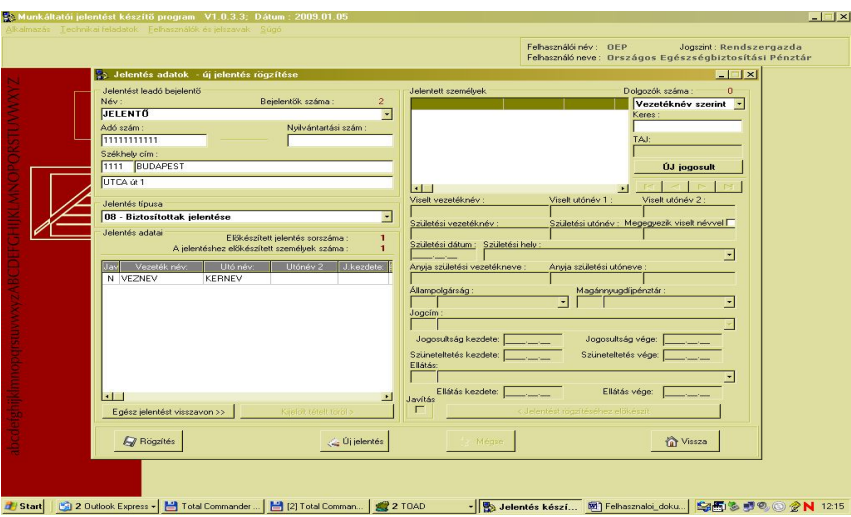

A jelentés készítése azonos a 09-s jelentéseknél leírtakkal.

Amennyiben a telepítés, vagy a program használata során problémák merülnek fel,

kérjük hívja az **Országos Egészségbiztosítási Pénztár Nyilvántartási és Ügyvitelszervezési Főosztály (1) 298-2568 számú telefonszámát.**

Sikeres munkát kívánunk!

# **ORSZÁGOS EGÉSZSÉGBIZTOSÍTÁSI PÉNZTÁR**